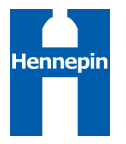

## **Signing a Hennepin County Contract**

### **Overview**

Hennepin County uses electronic signature functionality on contracts. Contractors do not need any special software to sign county contracts electronically - you can even sign on a mobile device.

This guide covers the following topics:

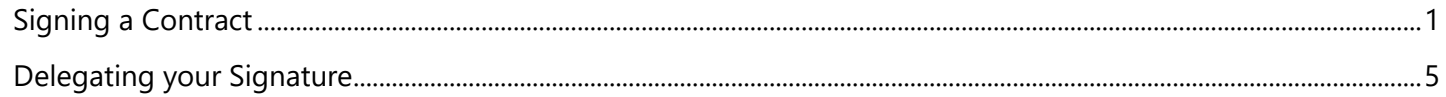

### <span id="page-0-0"></span>**Signing a Contract**

1. You will receive an email that appears to be from Hennepin County Purchasing with the subject line: Signature requested on <Contract ID - description>. **Note**: the email is sent from the address 'adobesign@adobesign.com'.

**If you are not the authorized signer for your organization, please refer to the delegation instructions on page 5.**

2. Click the **Review and Sign** button in the email to start the signing process

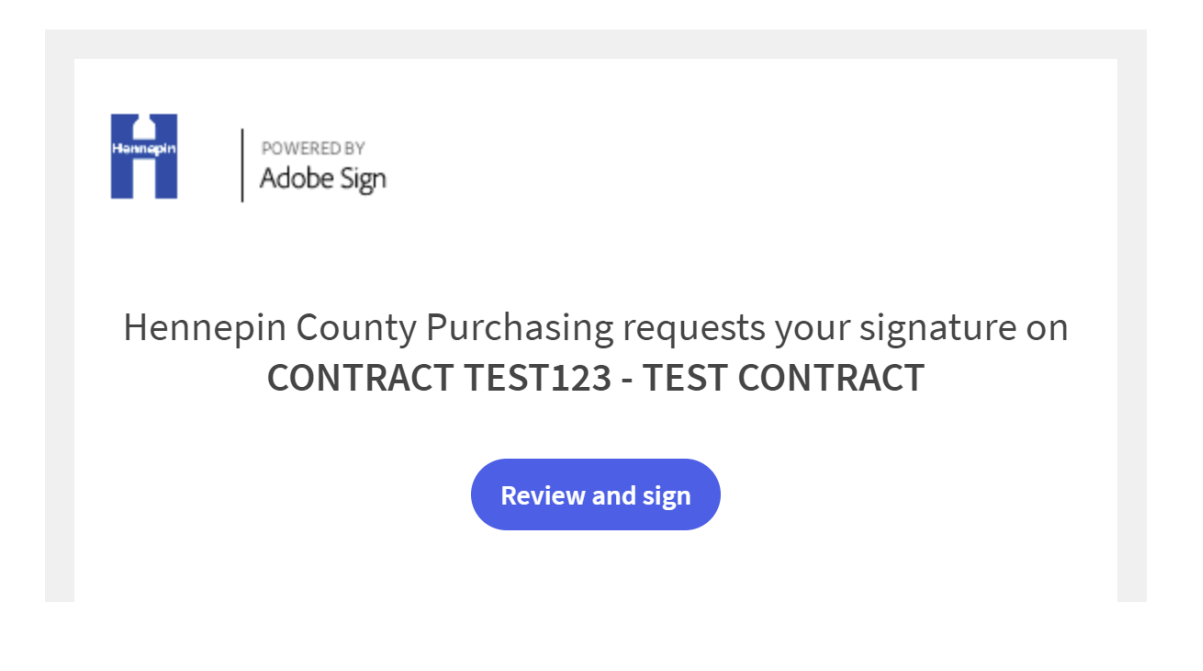

Last Revision: September 30, 2021 Owner: Hennepin County

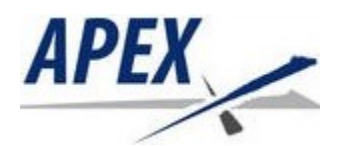

## **Signing a Contract (vendors)**

- 3. The contract will open in a web browser. Scroll to review the contract.
- 4. Click the **Continue** button to accept the Adobe Terms of Use.

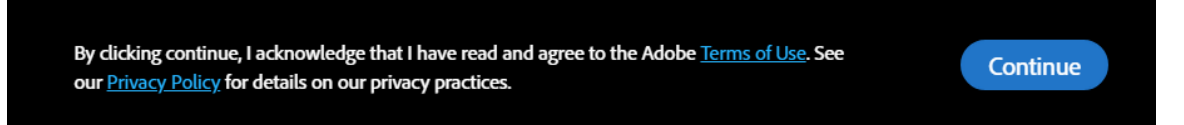

5. Click the **Start** button to go directly to your signature block.

Note: contract exhibits/attachments will be placed after the signature pages

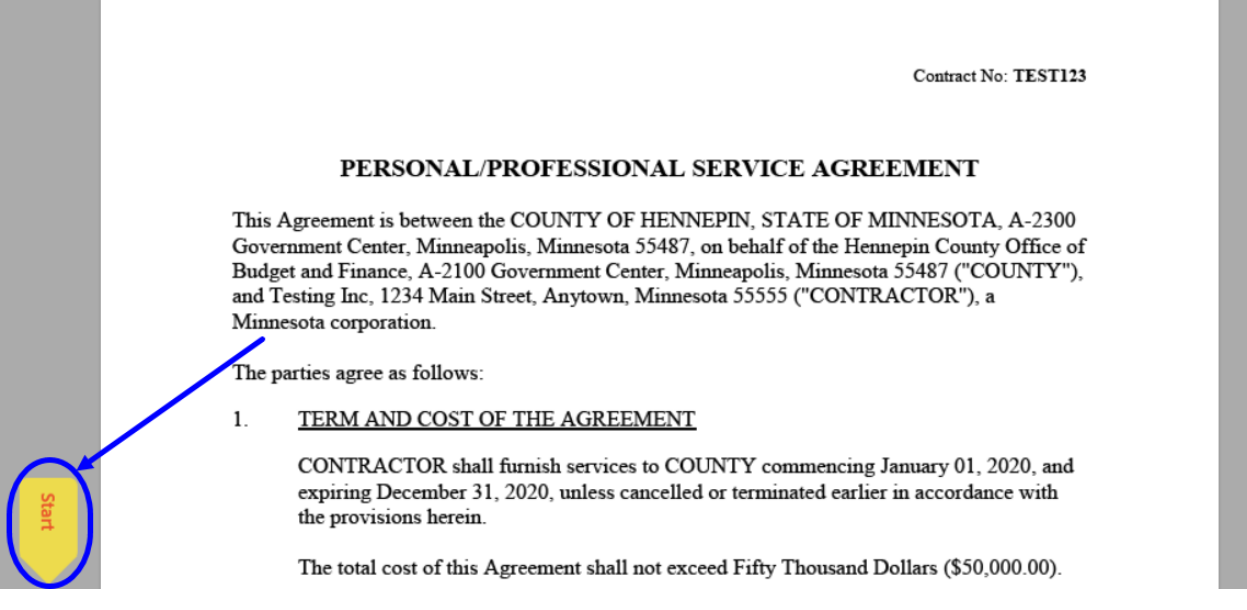

6. Click in the signature box to sign

If you are on a desktop computer: your signature option defaults to **Type**. Type your name and click **Apply** (Adobe Sign will dynamically select a font for your signature).

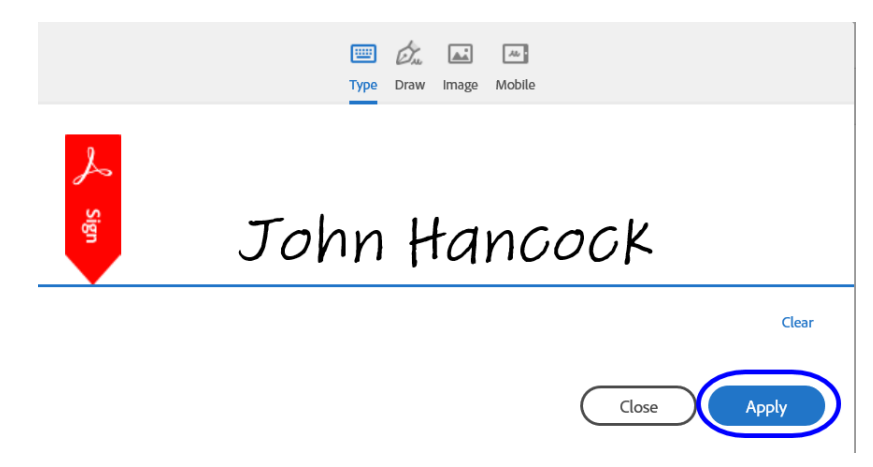

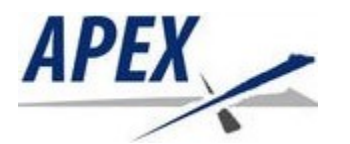

## **Signing a Contract (vendors)**

• Note: if you would rather draw your signature, select either the **Draw** or **Mobile** icon (mobile will allow you to draw on a mobile device). To upload a previously saved image of your signature, select the **Image** icon.

If you are on a mobile device: your signature option defaults to **Draw**. Draw your signature, then type your name in the text box and click **Apply**.

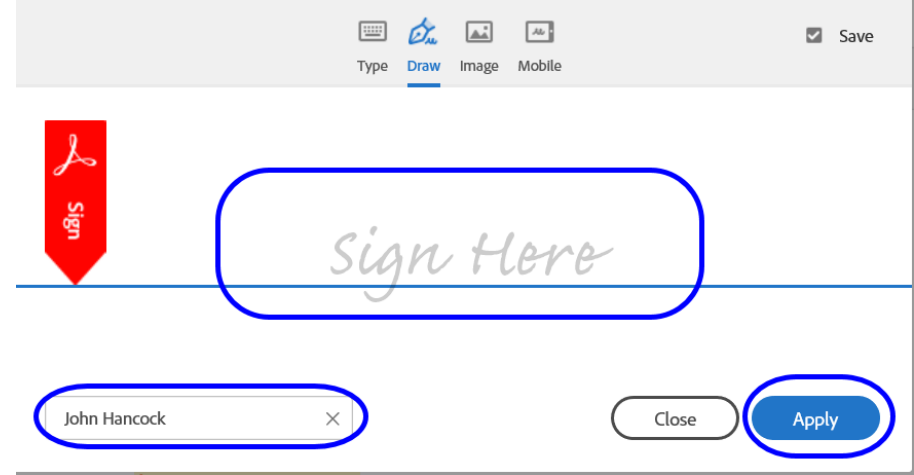

- Note: if you would rather type your signature or upload an image of your signature, select either the **Type** or **Image** icon.
- 7. Next, enter your **Title**

By:

John Hancock

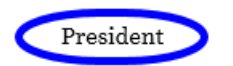

8. Click the **Click to Sign** button (on a mobile device, click the **Finish** button, then **Tap to sign**)

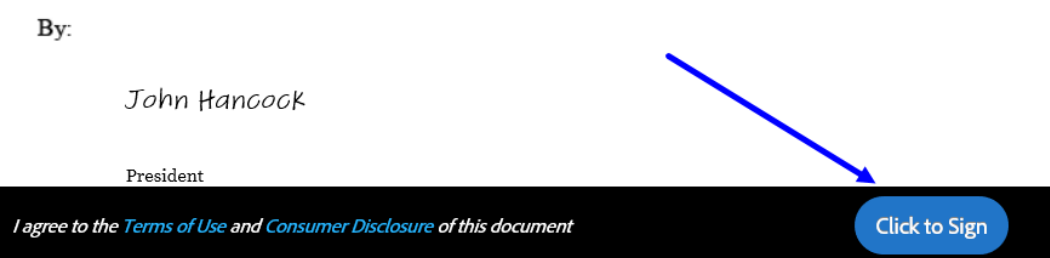

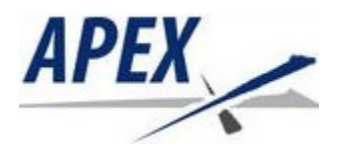

# **APEX**<br>Signing a Contract (vendors)

9. You will see a message that you have successfully signed the document

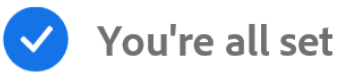

You finished signing "TEST CONTRACT".

Next, test\_signer@mailinator.com will sign.

<span id="page-3-0"></span>We will email the final agreement to all parties. You can also download a copy of what you just signed.

10. When all signers have signed the contract, you will receive an email from Adobe Sign with the subject line: Completed: <Contract ID - description>. The email will include a copy of the signed contract.

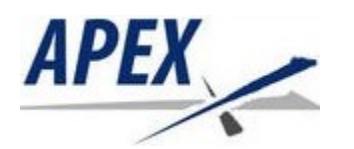

### **Signing a Contract (vendors)**

#### **Delegating your Signature**

If your signature has been requested on a contract, you can delegate your signature to another person. This means that the person you delegate to will sign the contract instead of you. **The person you delegate to must have the authority to sign contracts for your organization.**

1. You will receive an email that appears to be from Hennepin County Purchasing with the subject line: Signature requested on <Contract ID - description>.

**Note**: the email is sent from the address 'adobesign@adobesign.com'.

2. Click the delegate in the last sentence of the email

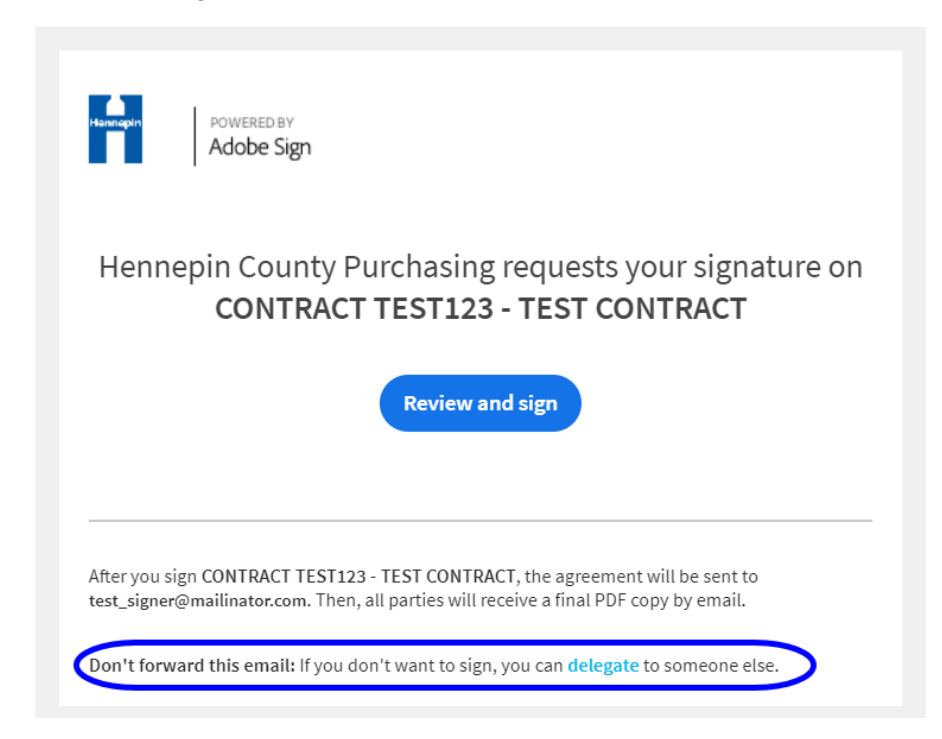

3. Enter your delegate's **Email** and a **Message**, then click the **Delegate** button. Your delegate will receive an email notification that you have forwarded the contract to them to sign.

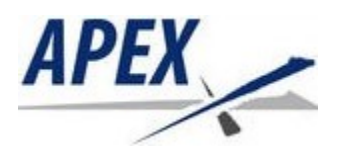

## **APEX**<br>Signing a Contract (vendors)

#### Delegate this document

To send this document to another individual in your organization for signature, enter their email address and a message below.

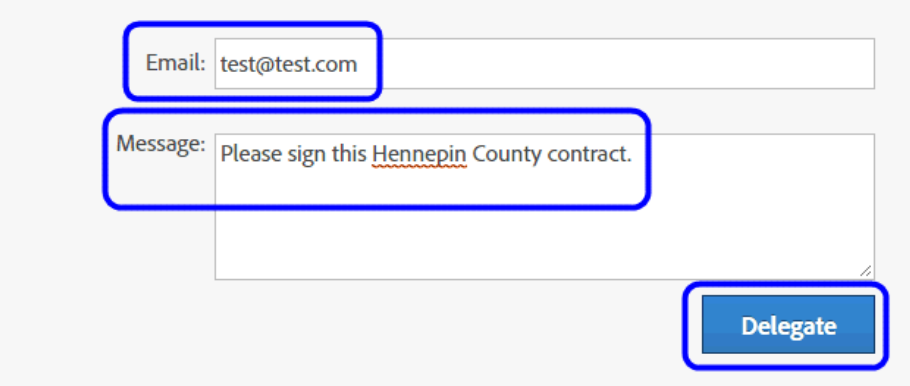

4. When your delegate has signed the contract, you will receive an email notification. When all parties have signed the contract, you and your delegate will receive a confirmation and a PDF copy of the signed contract.